## **Operation Example: Rotary Axis Marking (Optional)**

- Step 1: Click "File Import" will appear the Import dialogue box.
- Step 2: Select the file you want to import then click "Open" button.
- Step 3: Edit the object properties in Property Table:
  - (1) Frame/fill Adjust the color of the border and interior shading of a selected object.
- (2) Click button on the Tool Bar to move the object to the center.

  Step 4: Click the layer of the object in the Object Browser and go to the Rotary page of the Property Table for parameter settings.

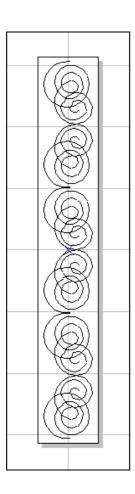

- (1) **Enable:** Enable the rotary axis function.
- (2) **Mode:** the rotary axis mode.

**Cylinder:** the cylinder mode.

**Disc:** the disc mode.

- (3) **Parameter:** parameter settings
  - Diameter: the double distance between the object to the axle center.
  - Max Width: the suitable marking range, the value should be changed depend on the diameter.

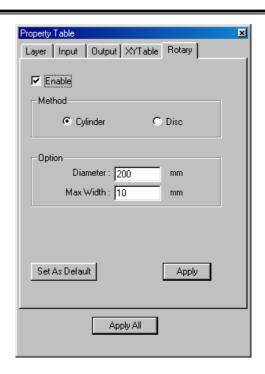

Step 5: Cancel the object selection and go to the motor setting page of the Property Table to do the Motor Setup.

## (1)Select the axis you want:

Rotary or X-Axis or Y-Axis or Z-Axis Unit: length or degree

Acc. Time: the time for Rotary Axis to reach the speed you want. If the value is 5 sec and the speed is 10 degree/sec that means the rotary axis will reach 10 degree/sec in 5 seconds.

**Speed:** the speed of Rotary Axis. If the value is 10 degree/sec that means the Rotary Axis turns 10 degree per second.

Axis Unit: the pulse amount needed for one circle rotating

System Driver Global Lens Motor Setup Power Test Graph Setup Dry Run Unit: Angle Rotary • • Acc. time: 0.100 sec Speed: deg./sec 20.000 250,000 Axis Unit: pulse/deg. Initial Speed: deg./sec 10.000 Reverse ☐ Home After Program Start Active High For In Position Signal Active High For Home Index Signal Active High For Limit Signal Jump To 0.000 deg. Go Home Apply

If the spec. of the motor is 20000 pulses; the value should be set as

20000 pulses/REV

Start Speed: Start speed of the motor

Reverse: The motor turns in the reverse direction.

Homing after program start: Automatically go home after program

start

In Position High: Set the signal of In Position as High

Home Index High: Set the signal of Home Index as High

**Limit High:** Set the signal of Limit as High

**Jump to:** Move to the assigned position

**Home:** Do the Home action immediately

Step 6: Marking Parameter Setting – Set the mark cycle to Single Pass.

Step 7: Click "Execute - Mark" will appear the Execute dialogue box; and then click "Exec" button, the current status of each Auto Text will be displayed.